## How to set an assignment grade to Pass/Fail

Turn on editing in your course.

Go to the assignment you'd like to configure and select Edit setting.

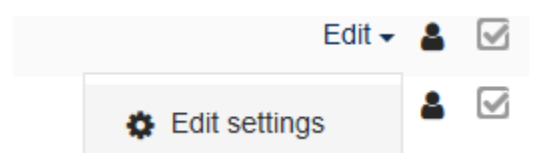

Scroll down to **Grade** and expand it. Under **Type**, choose **Scale**. Under **Scale**, choose **Pass Fail**.

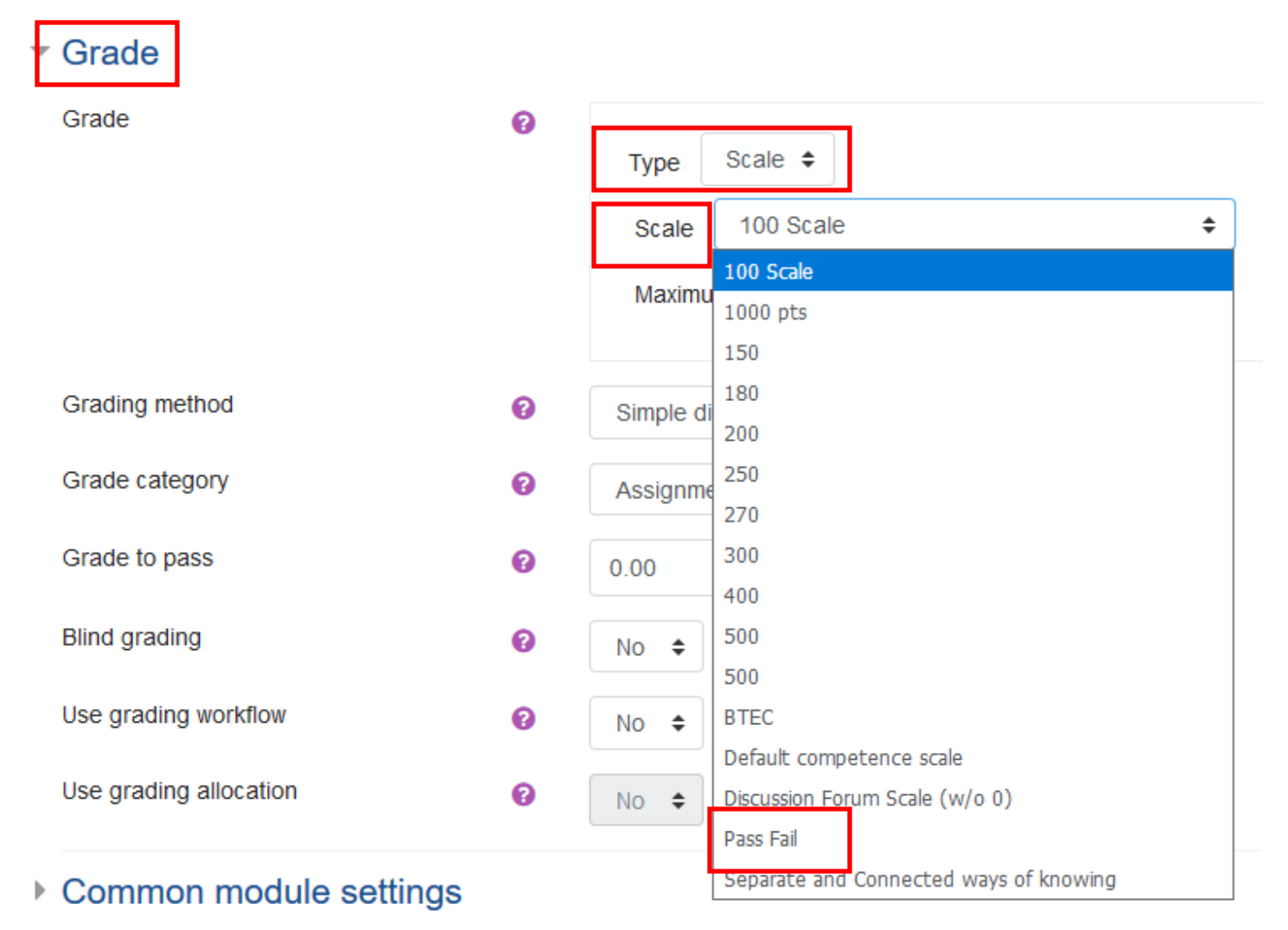